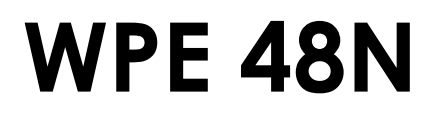

# **APPLICATION NOTE / Version 1.1 LAN MODULE CONFIGURATION**

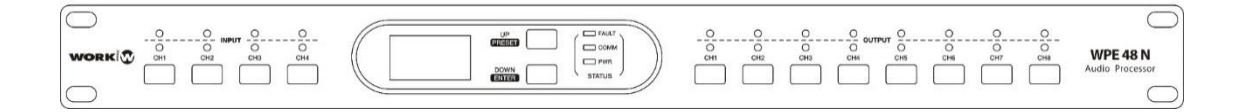

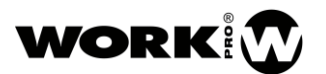

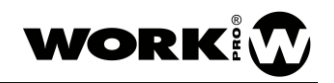

## **1. Configuration through Web Interface**

The web interface permits to change network parameters, also internal communications parameters. This application note will help you to restore the default internal communication settings due to changing this parameters could introduce communications issues between PC and WPE 48N, like for example device discovering.

#### 1.1. Web configurator access

To access the webserver of the WPE 48N, use any web browser and type the IP address of the processor in the URL field. As you can see in the next picture, the default IP address is 192.168.2.1.

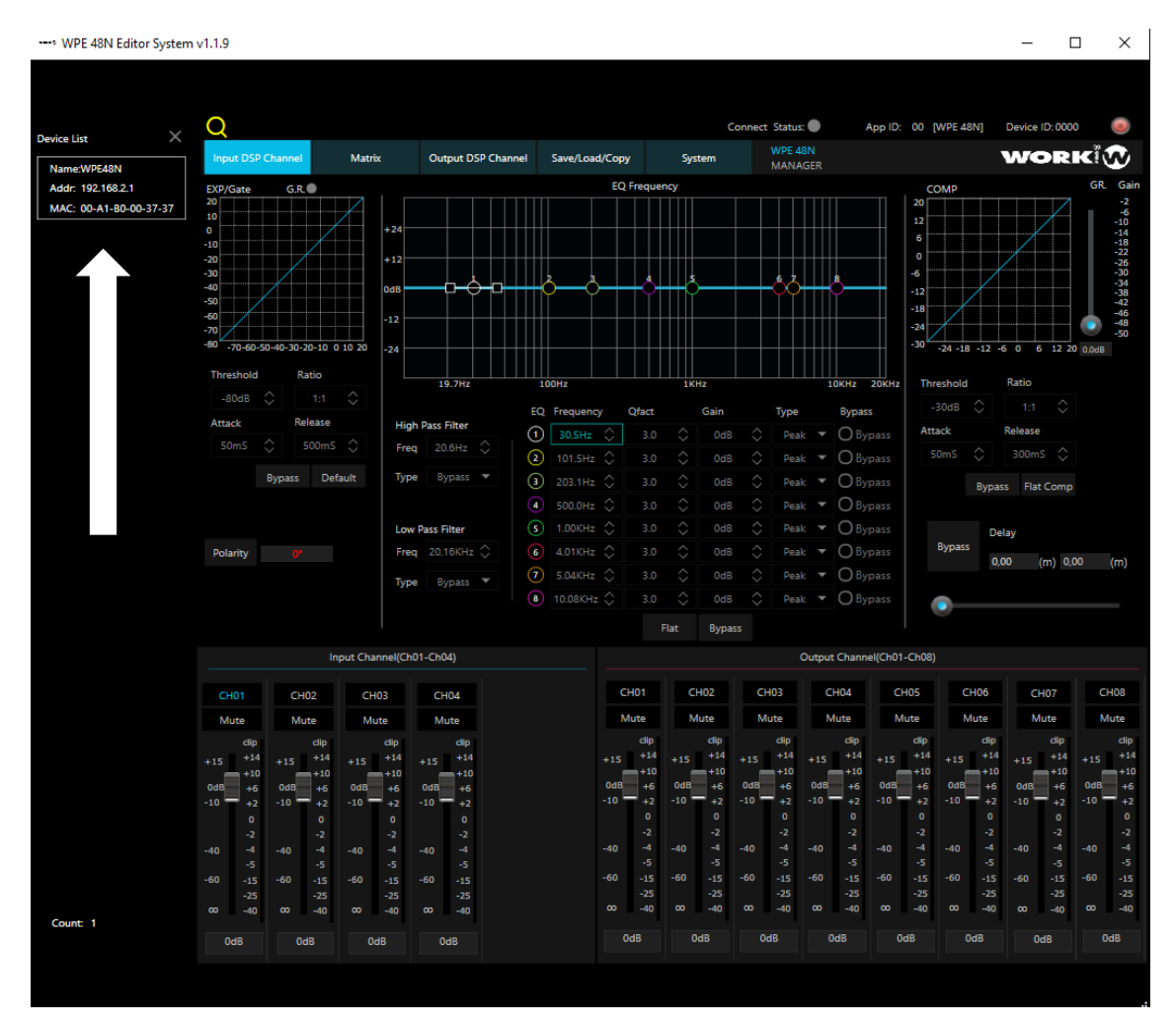

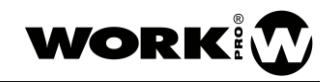

#### **Web browser:**

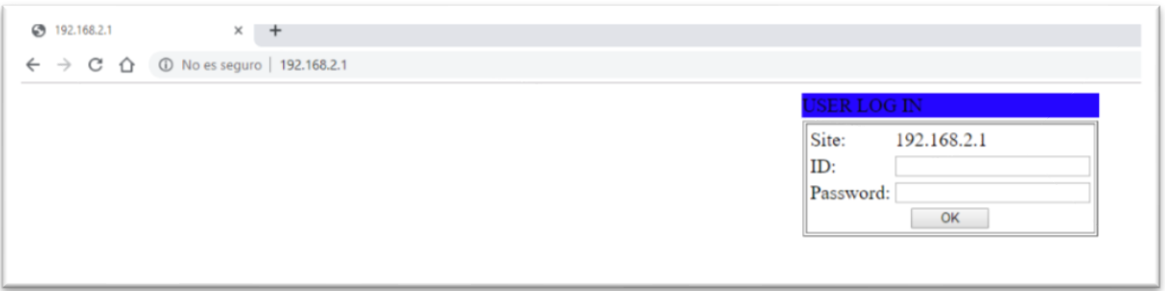

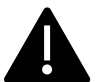

**The WPE 48N processor has an ID and a Password by default. These values can be modified in "Administrator settings". Bear in mind that if you lose/forget that ID and/or Password, it will be not possible to access the Web configurator.**

The default values are:

ID: admin

Password: system

After filling in these fields and pressing OK, the general administration window appears.

#### 1.2. TCP mode page settings

Select the TCP tab and change the parameters as you can see below. Then click on update button.

#### **TCP Control**

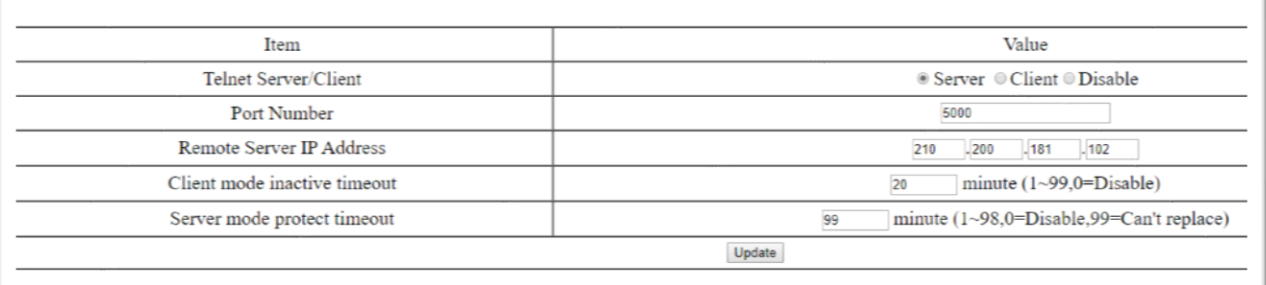

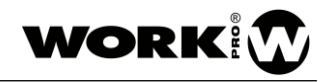

#### **UDP mode page settings**

Select the UDP tab and change the parameters as you can see below. Then click on update button.

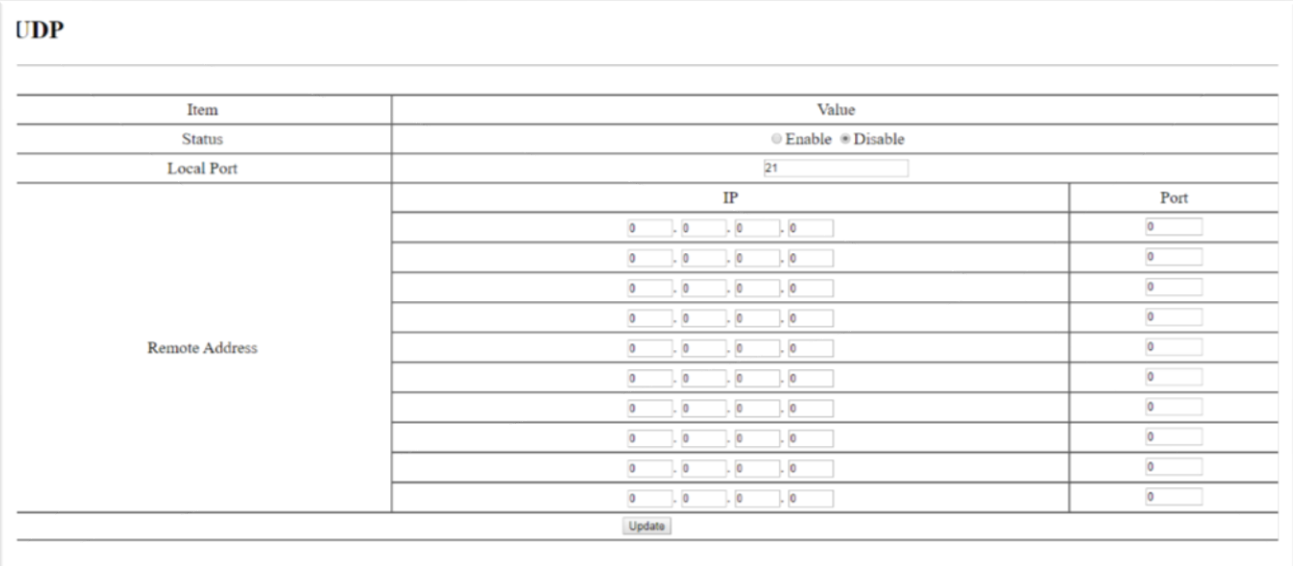

### **UART page settings**

Select the UART tab and change the parameters as you can see below. Then click on update button.

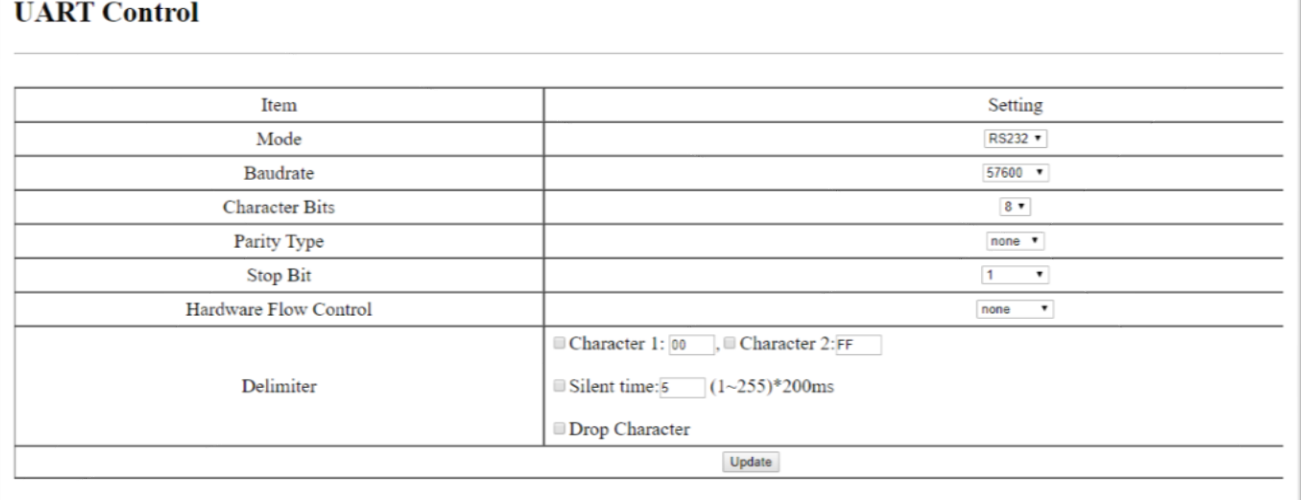

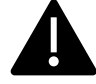

BAUDRATE Value: 57600

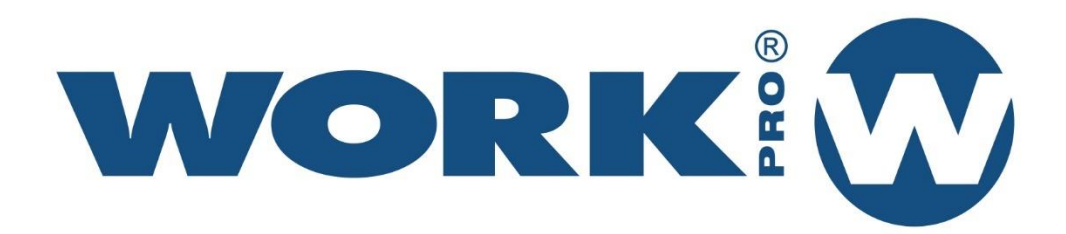

Av. Saler nº 14 Polígono. Ind. L'Alteró. Silla 46460 VALENCIA-SPAIN Tel: +34 96 121 63 01 www.workpro.es